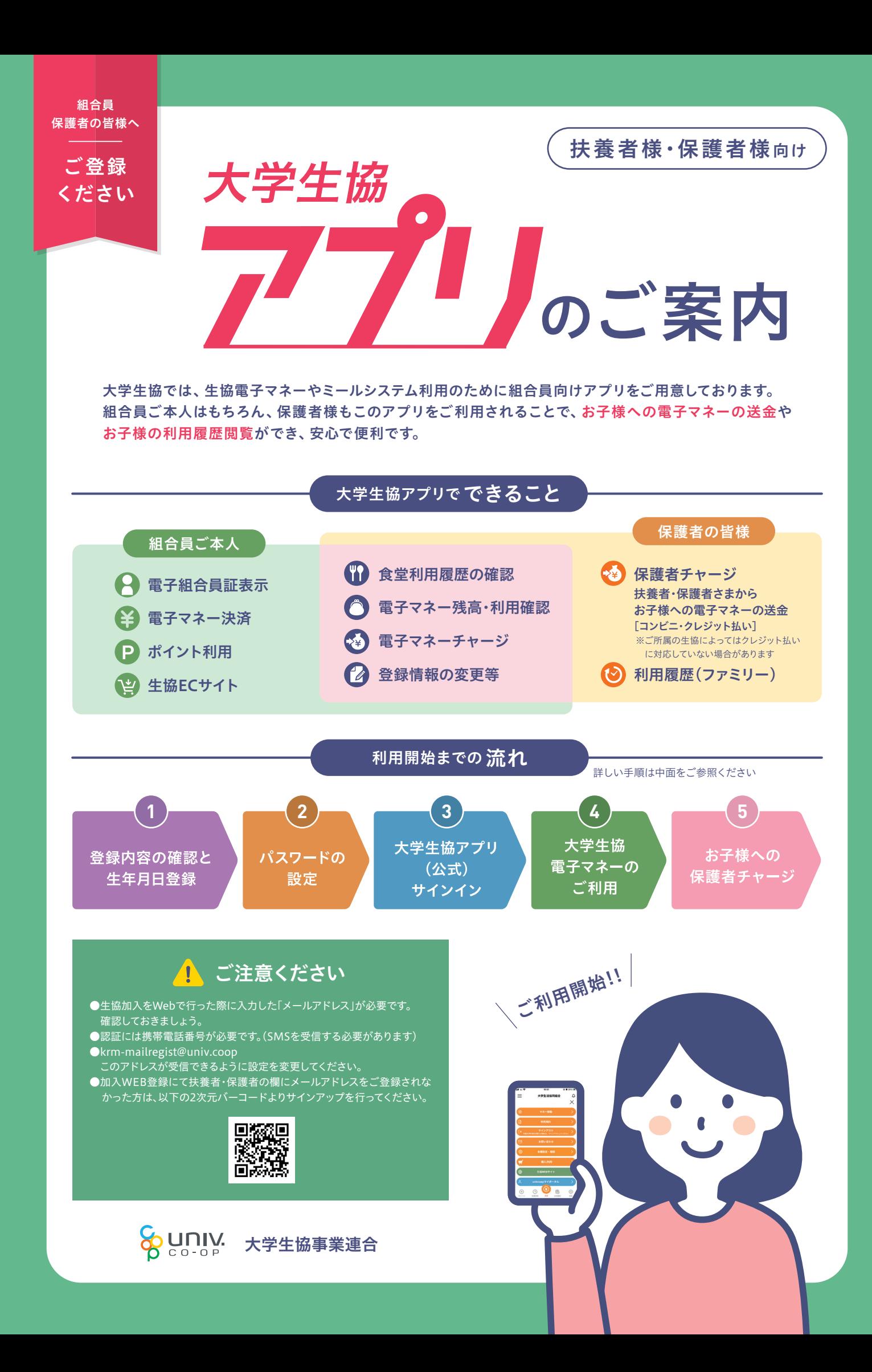

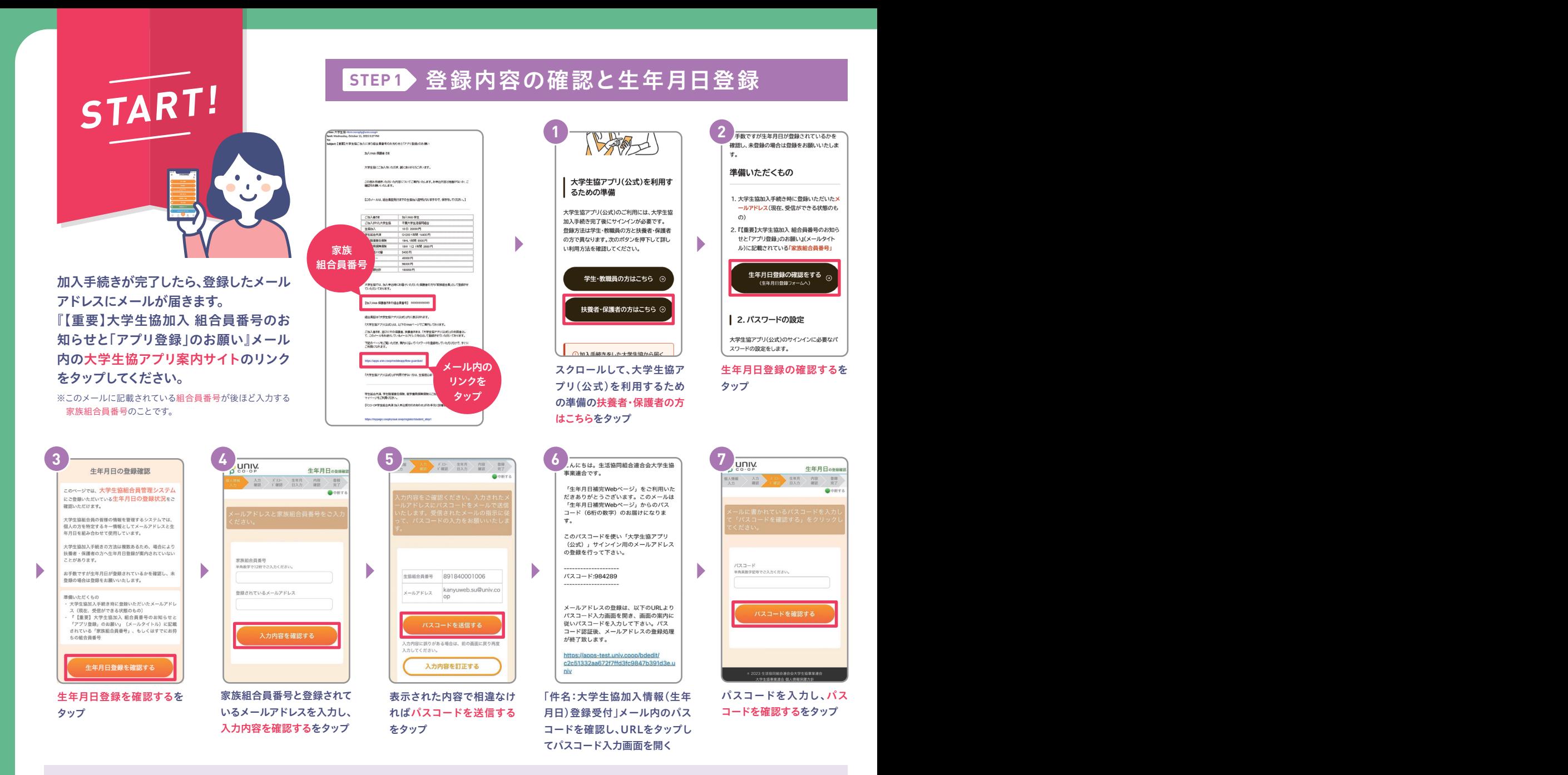

▶ 8 どのメッセージが表示されたかでそれぞれ

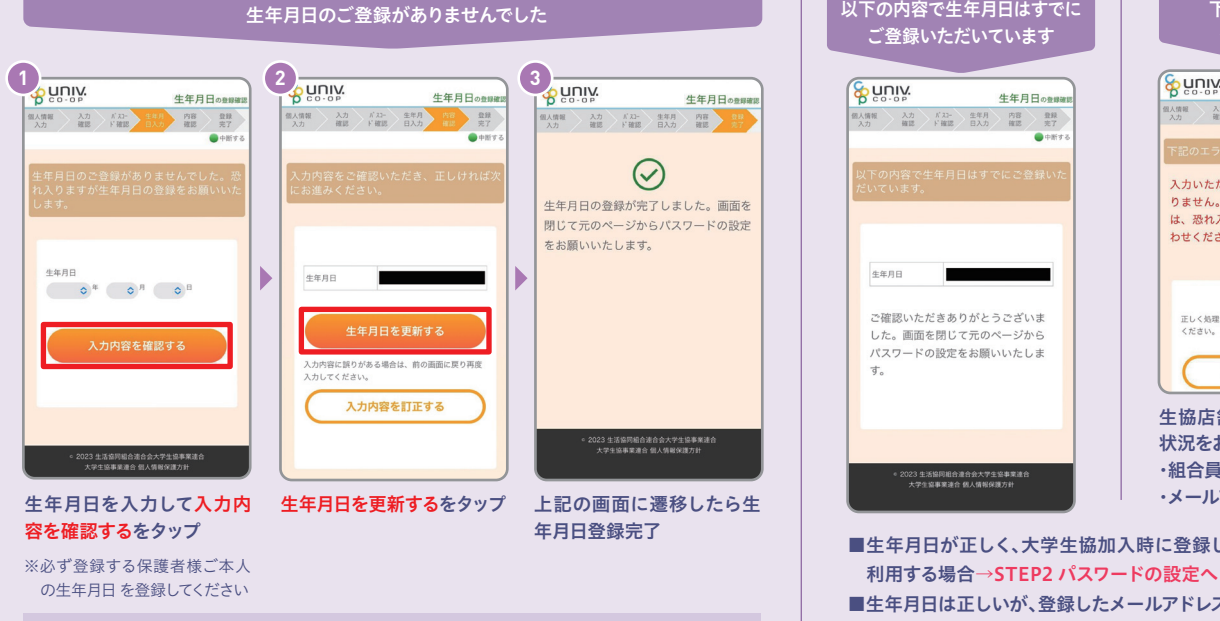

大学生協ご加入時に登録したメールアドレスを使用する方はSTEP2 パスワードの設定にお進みください。 メールアドレスを変更される方は登録メールアドレスを変更したい場合をご参照ください。

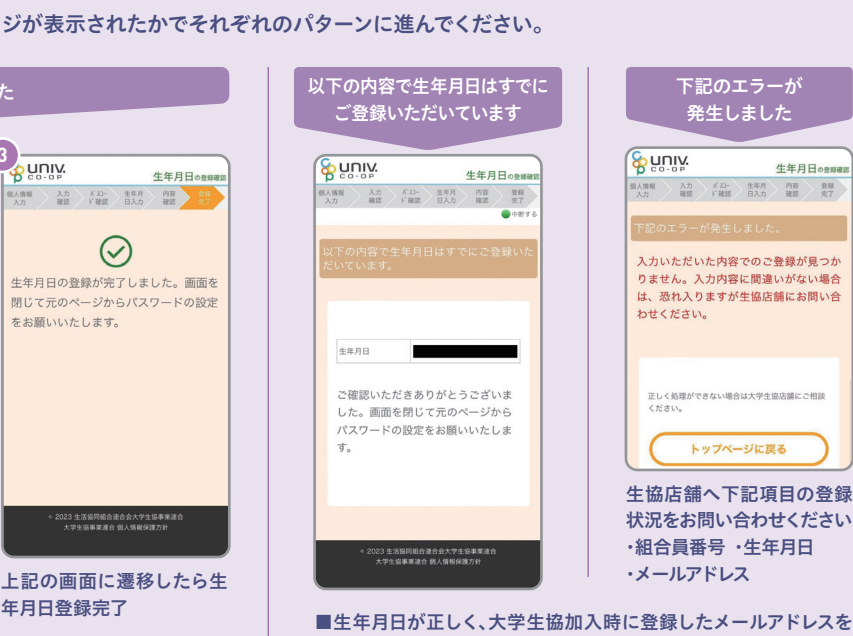

日は正しいが、登録したメールアドレスとは異なるメールア ドレスを利用したい場合→登録メールアドレスを変更したい場合

さい

℩

の登録法  $\frac{RR}{\mathcal{R}7}$ T.

**い合** 

■生年月日が間違っている場合→生協店舗へお問い合わせください

#### **STEP 1** 登録内容の確認と生年月日登録 **STEP 2 STEP2 パスワードの設定**

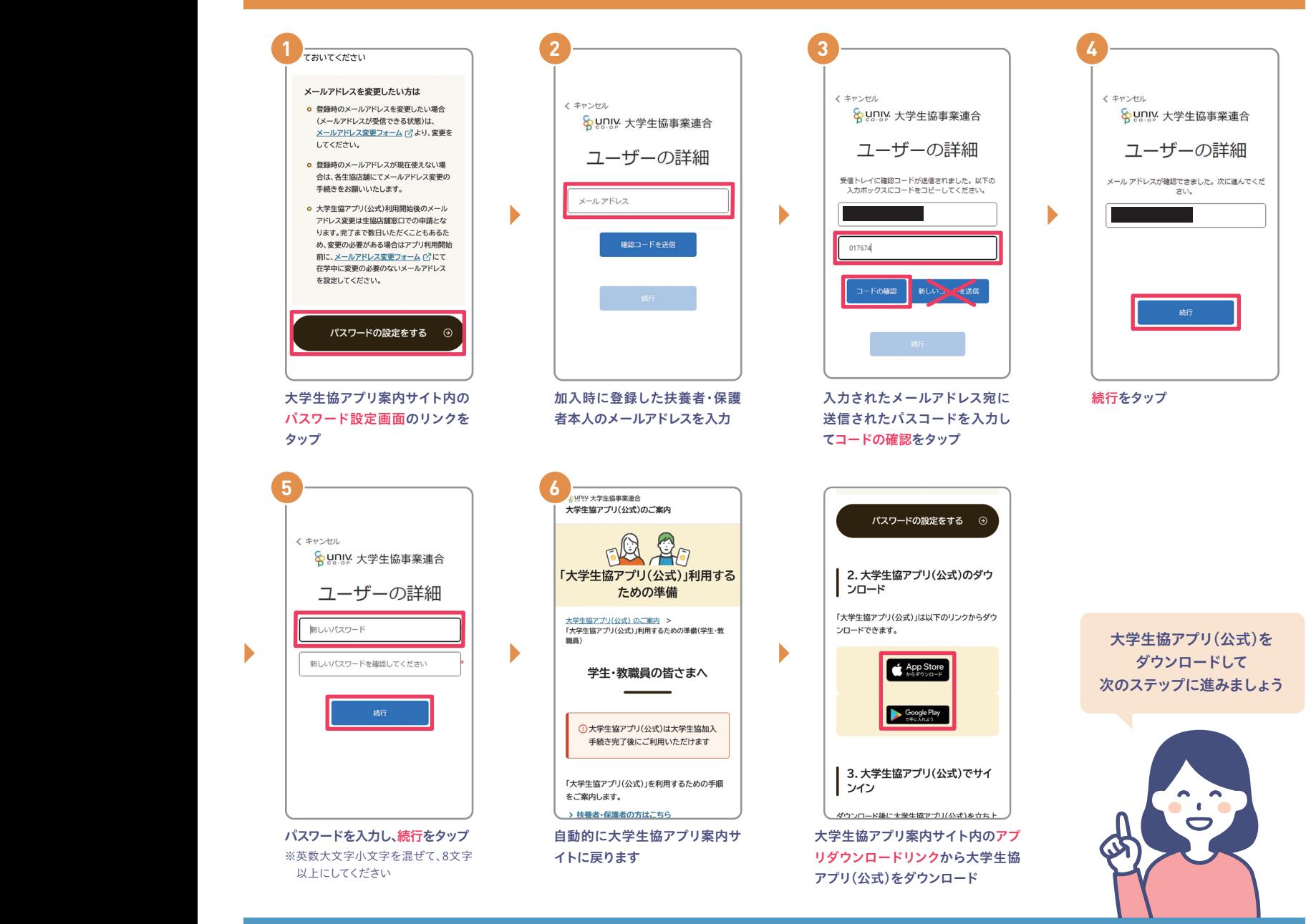

## **STEP 3** 大学生協アプリ(公式)サインイン

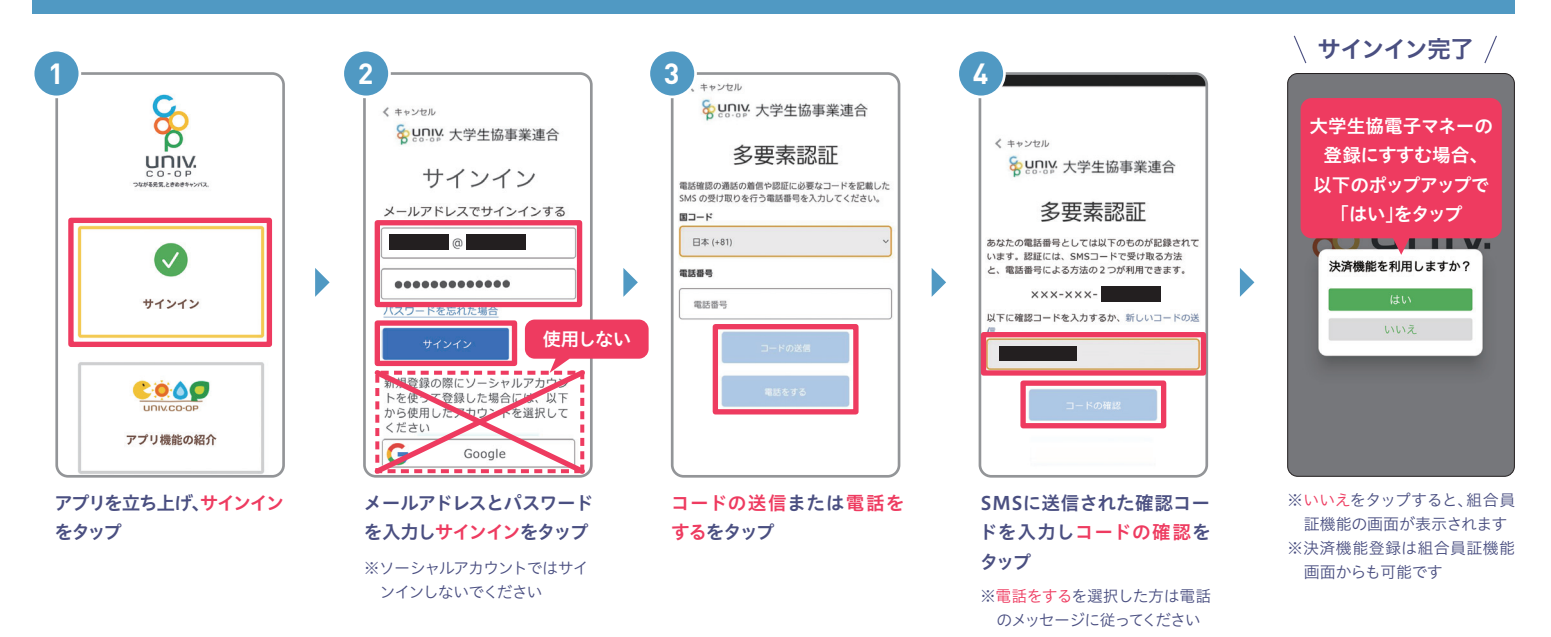

# パスワードの設定 **STEP 4** 大学生協電子マネーのご利用

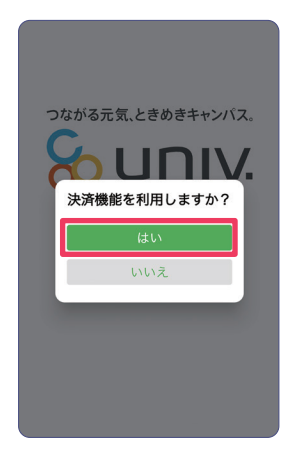

サインイン完了後、上記のポップ アップではいをタップ

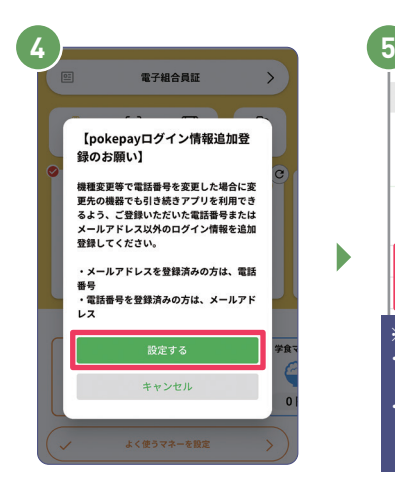

表示されるpokepayログイン情報 追加ポップアップで設定するをタップ

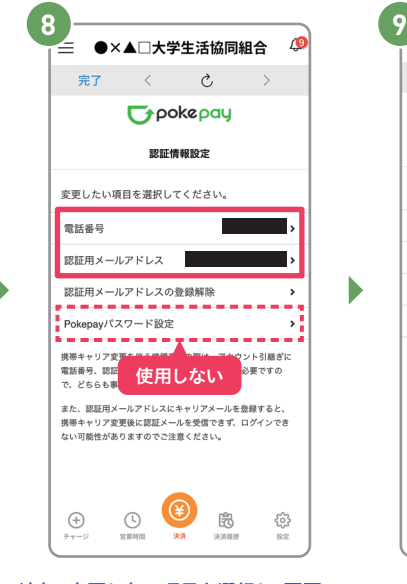

追加・変更したい項目を選択し、画面の 案内に従って認証情報を設定

※携帯電話番号、認証用メールアドレスのいず れか追加したい方を入力してください。 (登 録済み情報の修正も可能です)Pokepay パ スワード設定は使用しません。

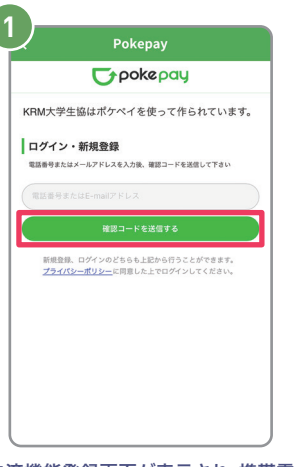

決済機能登録画面が表示され、携帯電 話番号またはメールアドレスを入力し 確認コードを送信するをタップ

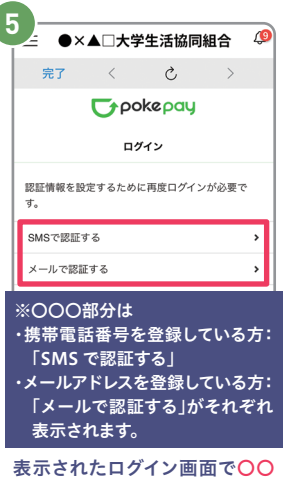

D

〇で認証するをタップ

●×▲□大学生活協同組合  $\sqrt{9}$  $\circlearrowright$ **T**pokepay 認証情報設定 変更したい項目を選択してください。 電話番号 認証用メールアドレス Е 認証用メールアドレスの登録解除 Pokepayパスワード設定 携帯キャリア変更を伴う機種変更の際は、アカウント引継ぎに<br>電話番号、認証用メールアドレスの双方の確認が必要ですの<br>で、どちらも事前にご登録ください。 また、認証用メールアドレスにキャリアメールを登録すると、<br>携帯キャリア変更後に認証メールを受信できず、ログインでき<br>ない可能性がありますのでご注意ください。  $\bigoplus$  $\odot$ 33

b

#### 設定完了後は完了または決済ボ タンをタップ

※ボタンをタップすると電子マネー機 能が表示されます

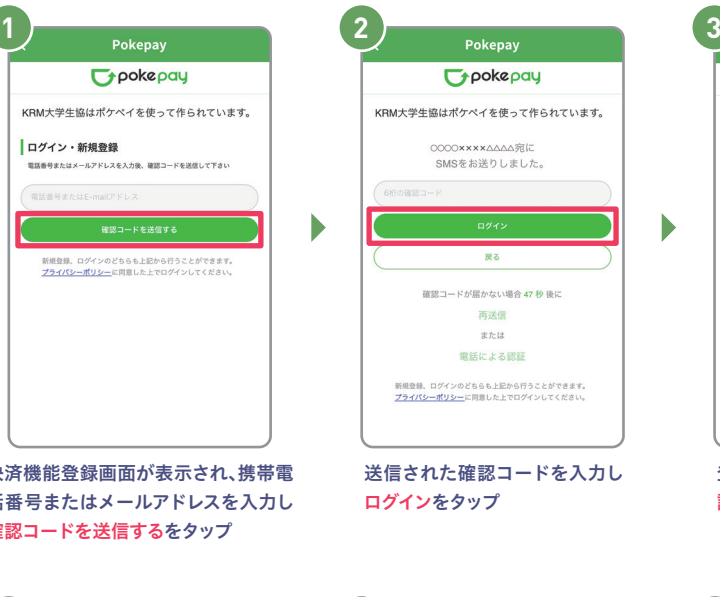

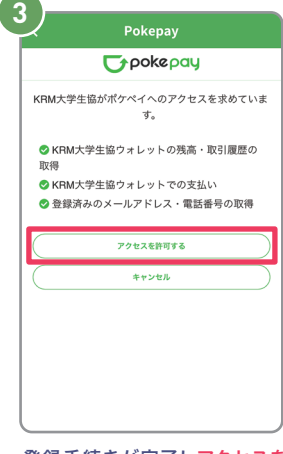

登録手続きが完了しアクセスを 許可するをタップ

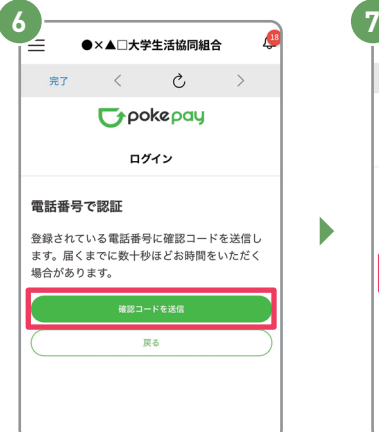

※確認コードはpokepayに登録済み の携帯電話番号または、メールアド レス宛に送付されます

### ●×▲□大学生活協同組合  $\sqrt{9}$  $\partial$ , 完了 **Typokepay** ログイン 登録されているメールアドレスに確認コードを送信  $L \equiv L \pm L$ ー<br>戻る

確認コードを送信をタップ 送信された確認コードを入力し 確認コードで認証をタップ

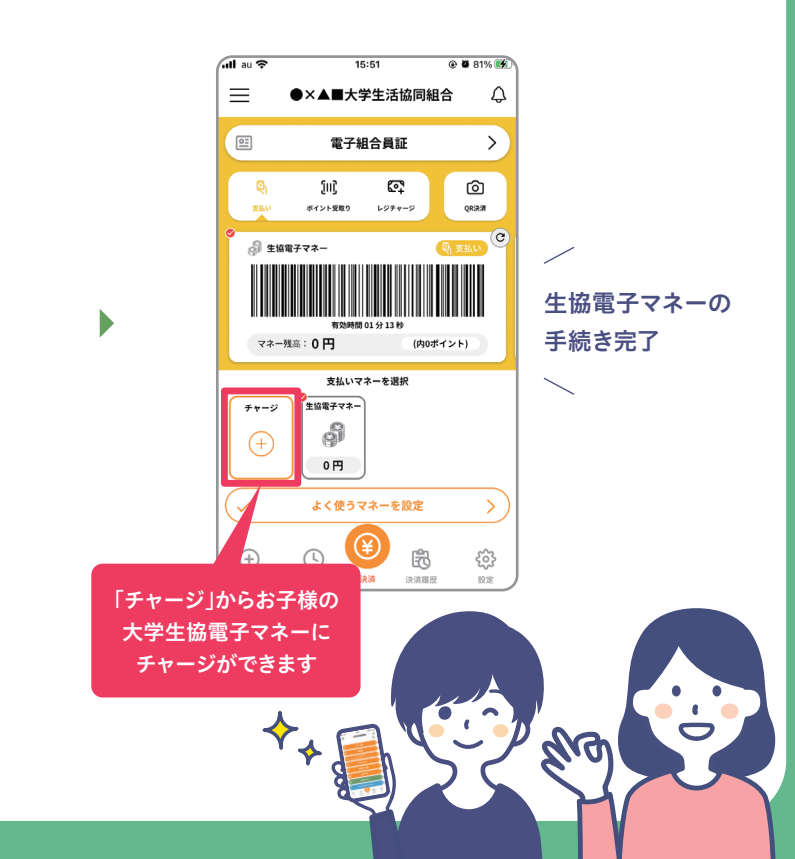

D

## ◎ 登録メールアドレスを変更したい場合

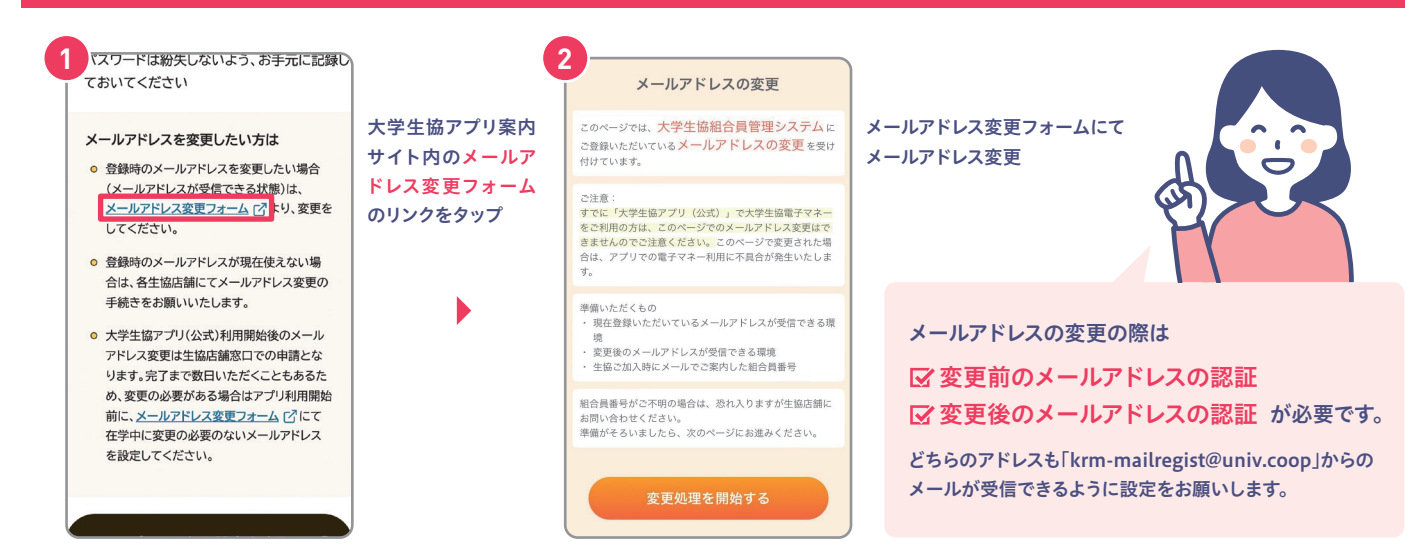

## **① 食堂利用履歴の見方**

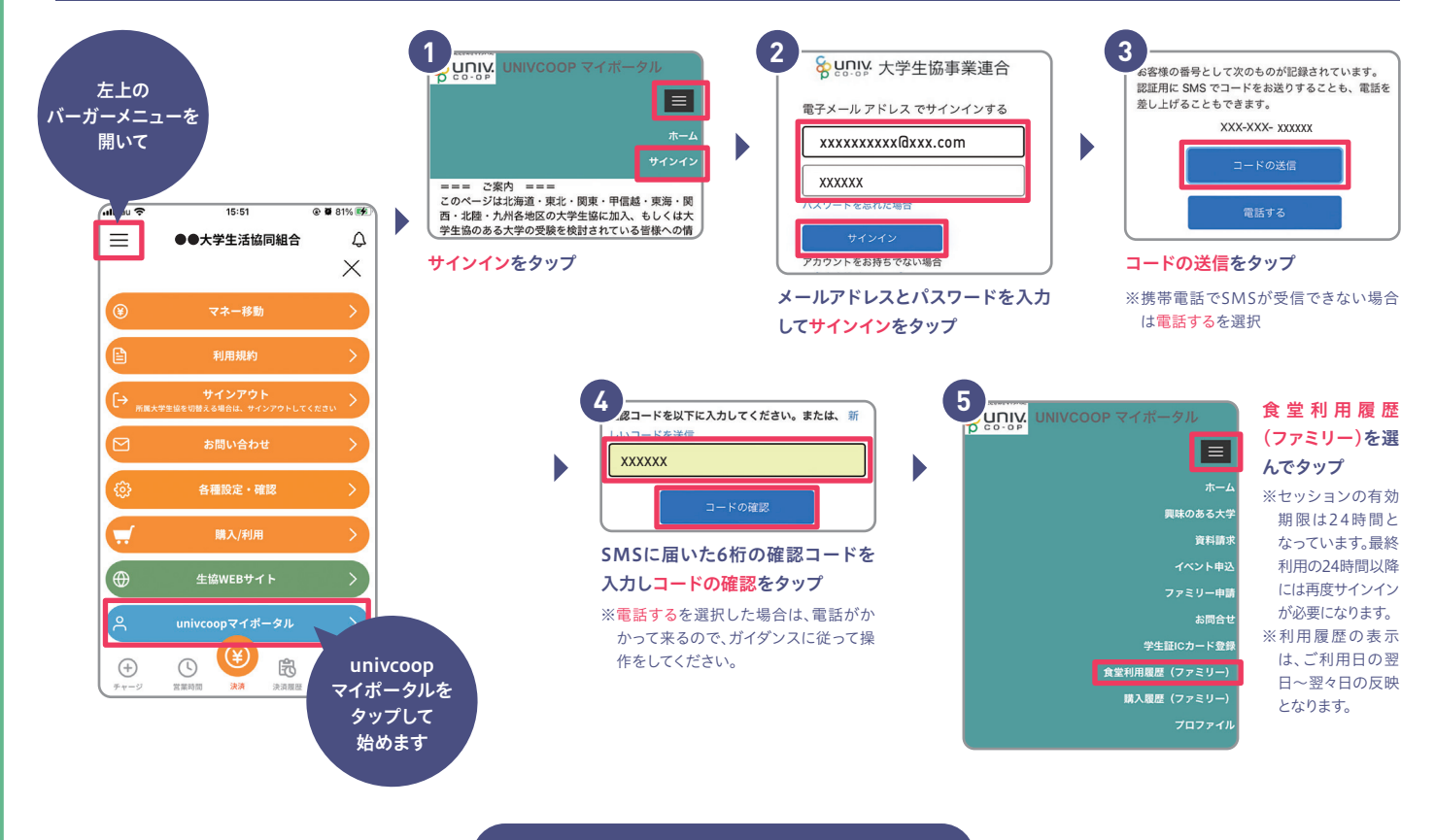

### これらが 閲覧できます!

- 1か月の利用状況を確認できます **1 1**
- 当月1か月の利用回数および利用総額の **2** 集計を確認できます
- 栄養価等を確認できます **3**
- 性別や身体活動レベルを選んでお子様に **4** 見合った1食の目安量を確認できます
- 利用した日時、メニュー、店舗、金額や栄 **5** 養価等を個別に確認できます

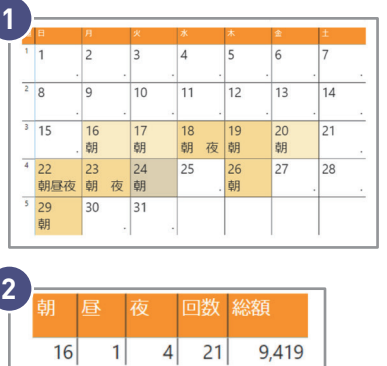

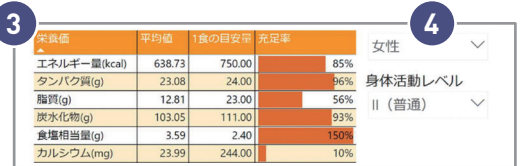

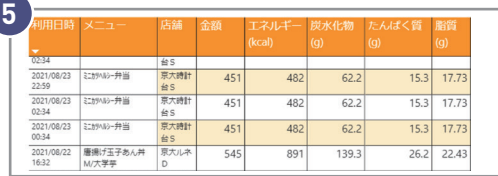